## **Wie wende ich eine Maske mit einem Foto in PSP an Du hast zwei Varianten um eine Maske in PSP anzuwenden.**

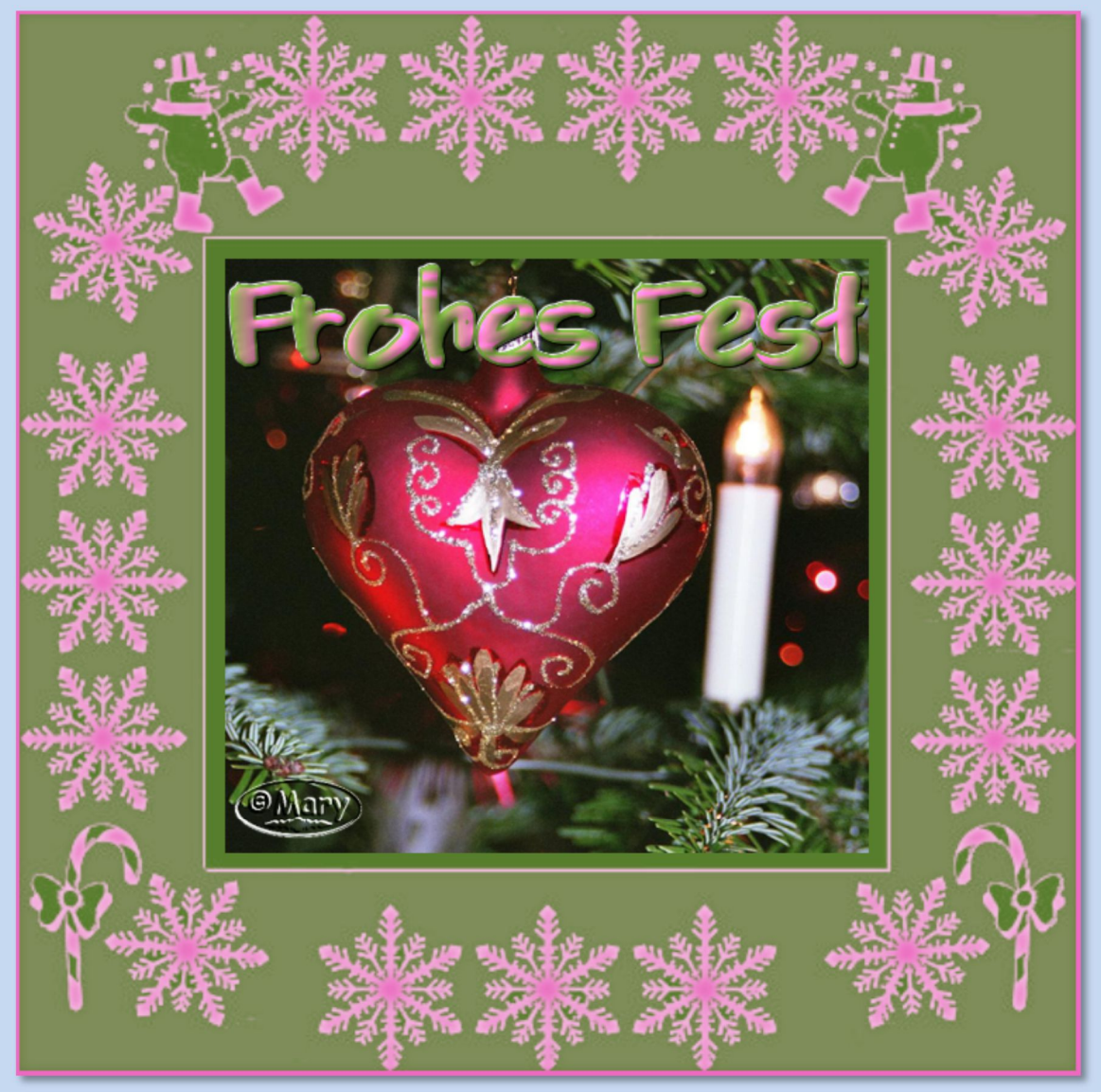

Tutorial ©mary erstellt mit PSP X6 im Oktober 2017 **Benötigtes Material:** 2 Foto's und 2 Masken

**Aframa** http://filehorst.de/d/cAIwhmlx

Entpacke die Masken auf Deiner Festplatte

Die -Maske01- öffne in PSP Die -Maske02- kopiere in den Maskenordner vom PSP

## **Variante 01**

1. Öffne ein Foto und die –Maske01- in PSP

minimiere die Maske

- suche aus dem Foto mit der Pipette eine helle VG-Farbe und eine dunkle HG-Farbe aus
- öffne ein neues transparentes Bild Größe 750 x 750 Pixel
	- fülle das Bild mit der VG Farbe
		- Fbenen Neue Rasterebene
	- Füllen die Ebene mit der HG Farbe
- Du kannst die Farben auch mal umdrehen-probiere es aus.
	- 2. Ebenen Neue Maskenebene Aus Bild suche im sich öffnenden Fenster die Maske01–s. Screen:

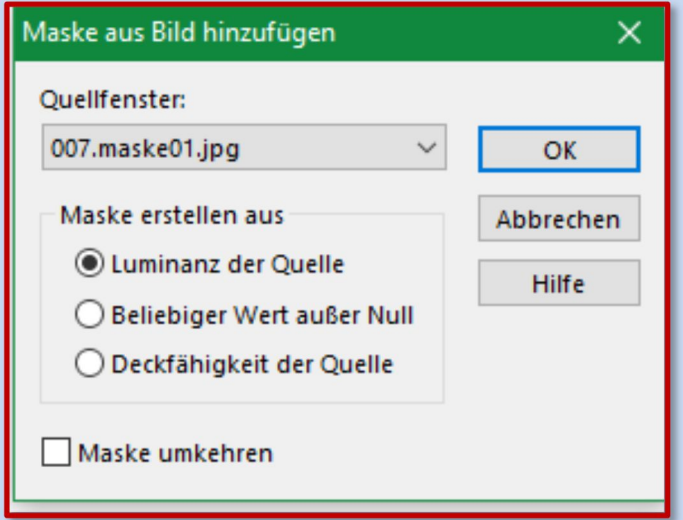

- Rechtsklick im Ebenenmanager in die Ebene mit der Maske Meistens ist diese Ebene aber schon markiert!
	- Zusammenfassen Gruppe zusammenfassen

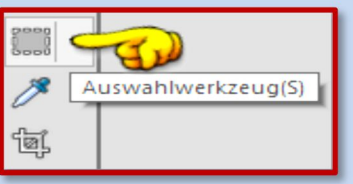

3. ziehe mit dem Auswahlwerkzeug

Auswahltyp Rechteck - mittig ein Rechteck auf,

lasse aber ein wenig gleichmäßigen Platz im inneren zum Rand:

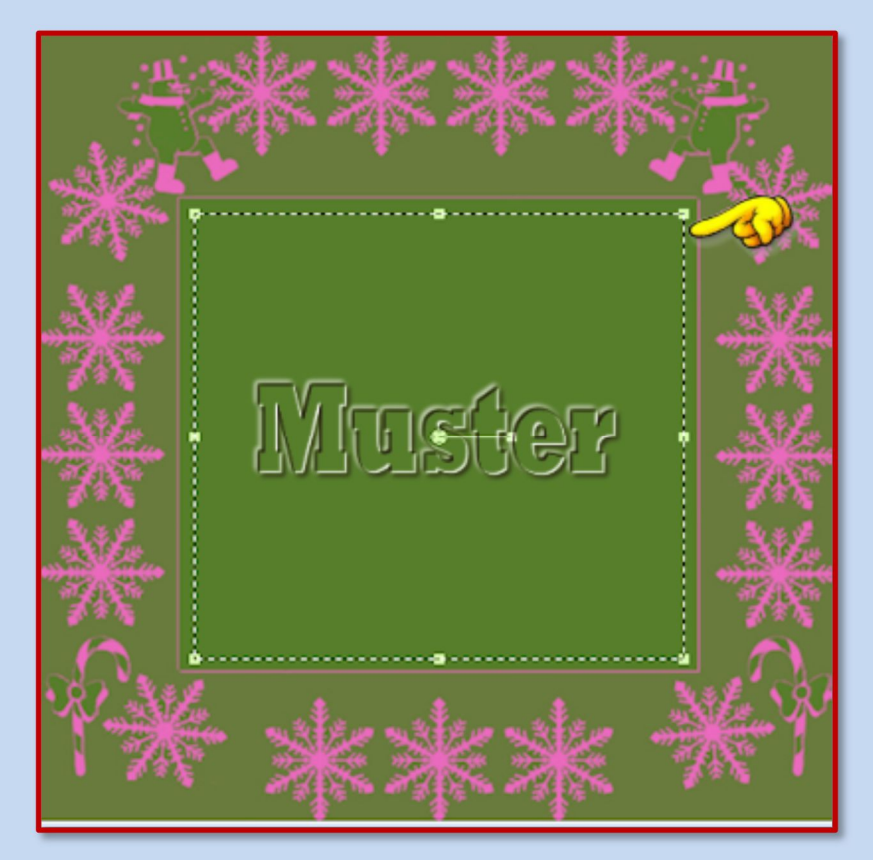

 Je nach Farben kannst jetzt noch einen Schlagschatten anbringen. Das sind meine Einstellungen: weiß oder schwarz als

Farbe

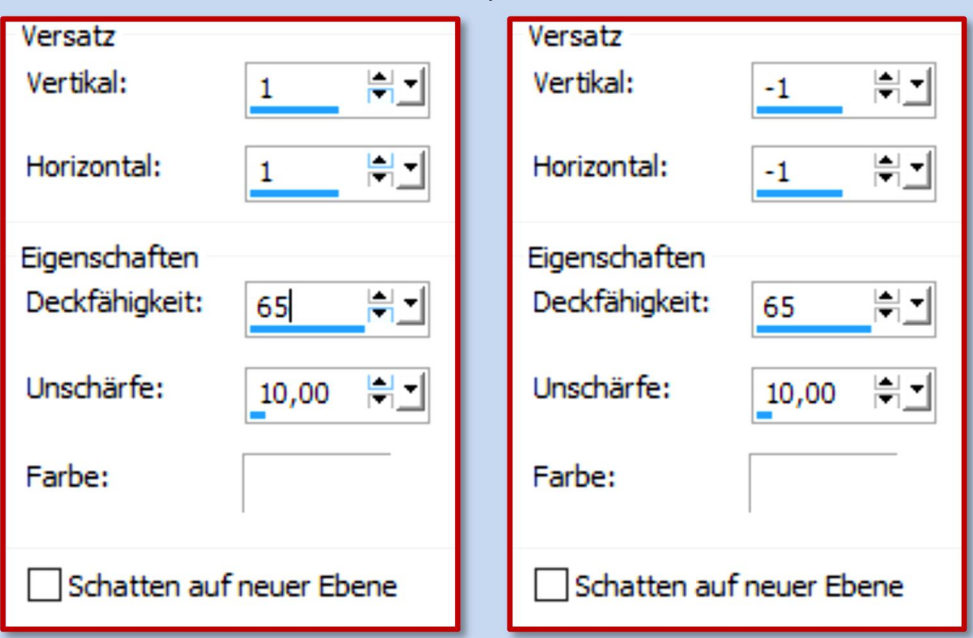

- Gehe zu Deinem Foto–über Bearbeiten->Kopieren
	- Das Foto ist in der Zwischenablage
	- Gehe zu Deinem Maskenbild zurück
	- Bearbeiten In eine Auswahl einfügen
		- Auswahl Auswahl aufheben
- Je nach Maske bleibt es jedem frei einen Text zu schreiben oder die Masken- oder Rasterebene noch mit einer Textur bearbeiten oder das Bild noch zu dekorieren.
	- 4. Bild Rand hinzufügen Symmetrisch 3 Pixel in der hellen Farbe
- 5. Setze Dein Wasserzeichen und die Urheber-Hinweise auf Dein Bild und speichere das Bild als JPEG Datei ab.

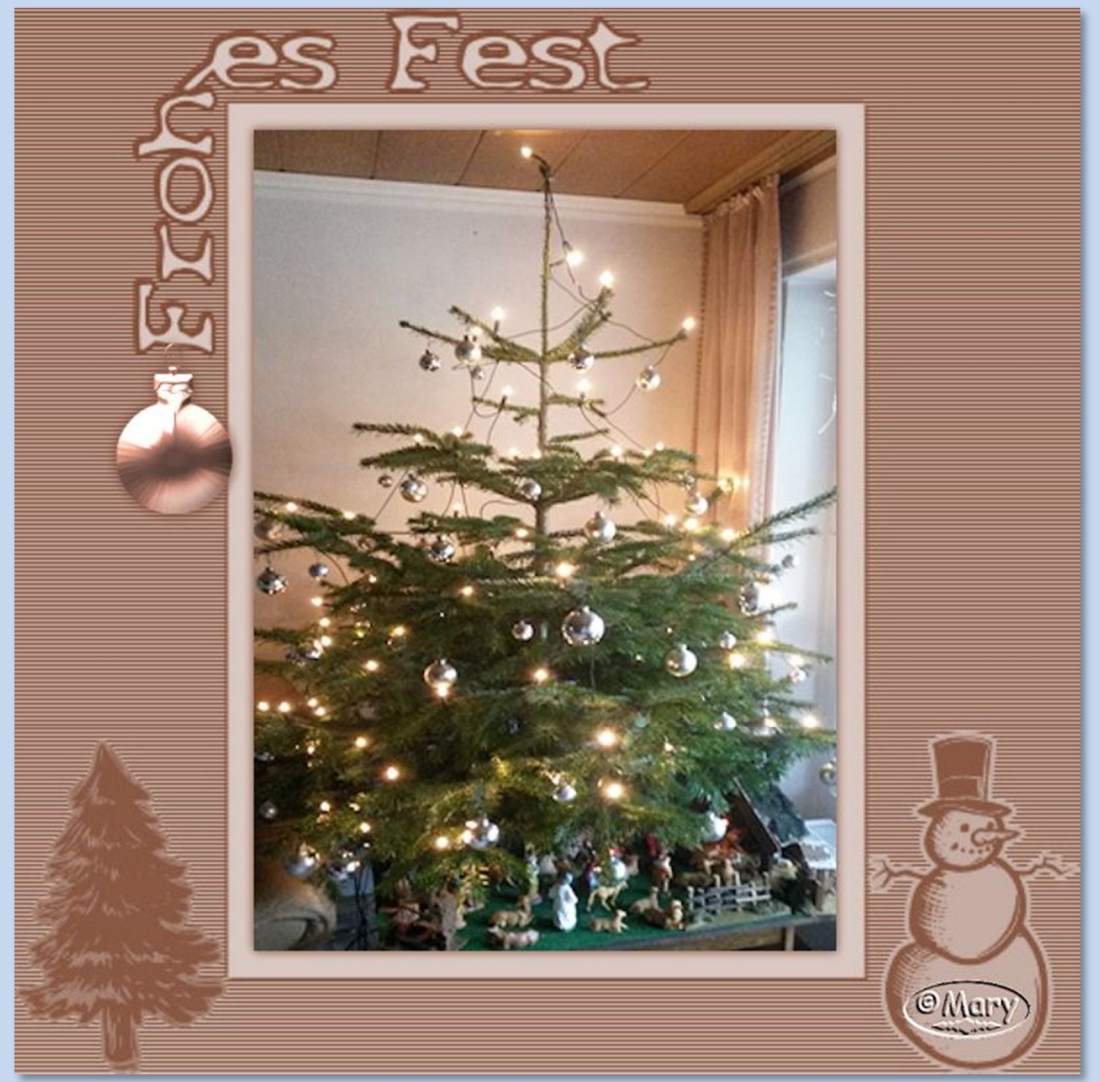

Und hier ein Bild mit einer anderen Maske:

## **Variante 02**

1. Öffne das zweite Foto in PSP

 Bearbeiten - Kopieren (das Foto ist nun in der Zwischenablage) Stelle eine helle und eine dunkle Farbe aus dem Foto ein

2. Öffne ein neues transparentes Bild - Größe 750 x 750 Pixel Oder in der Größe Deines Fotos-damit es nicht verzerrt wird!

fülle das Bild mit dem folgenden FV aus Deinen Farben:

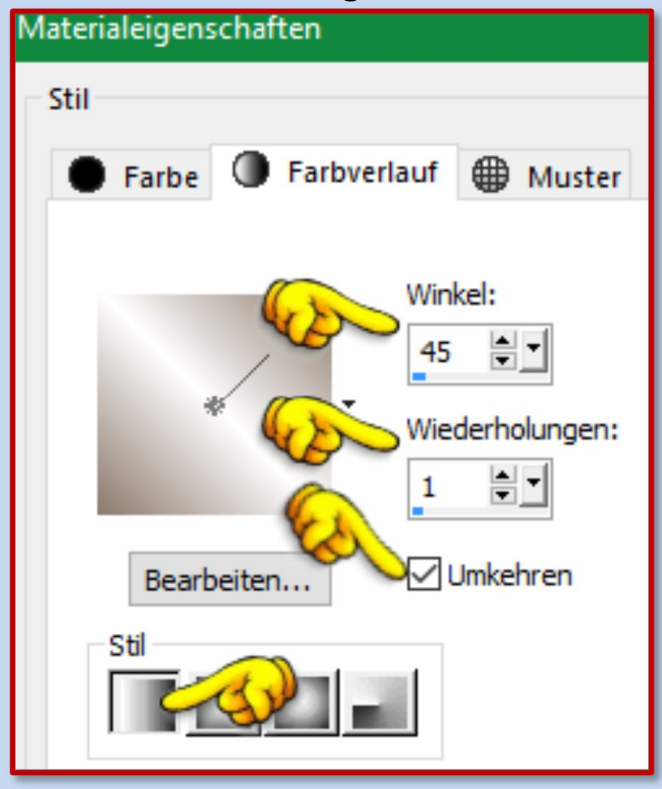

- Auswahl Alles auswählen
- Ebenen Neue Rasterebene OK
- Bearbeiten In eine Auswahl einfügen-(Dein Foto ist in der Zwischenablage)
	- Auswahl Auswahl aufheben

3. Ebenen - Maske laden/speichern - Maske aus Datei laden Das kann etwas dauern bis das Fenster aufgeht! im sich öffnenden Fenster suche die Maske02 und übernimm die Einstellungen vom Screen:

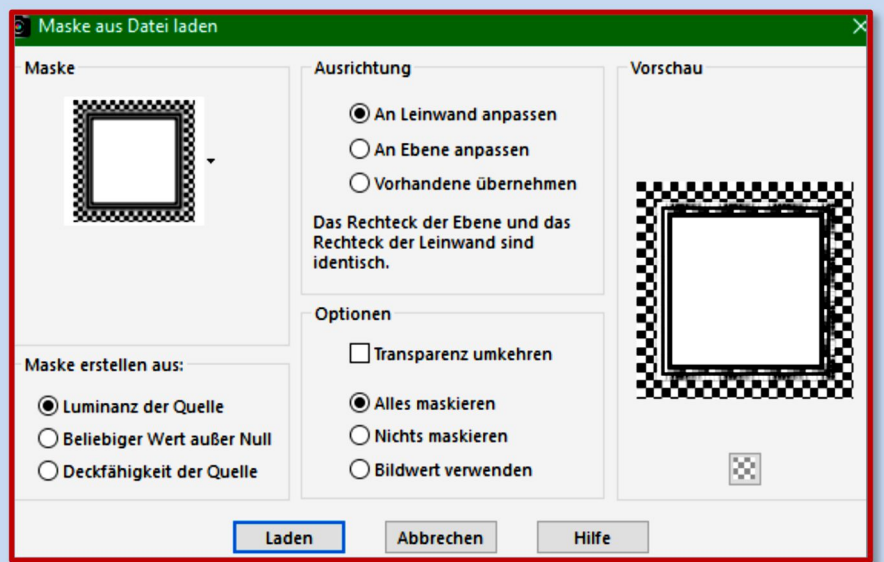

- Rechtsklick im Ebenenmanager in die Ebene mit der Maske
	- Zusammenfassen->Gruppe zusammenfassen
		- Effekte->Kanteneffekte->Nachzeichnen
		- Effekte->3D Effekte->Schlagschatten ich habe meine HGF genommen:

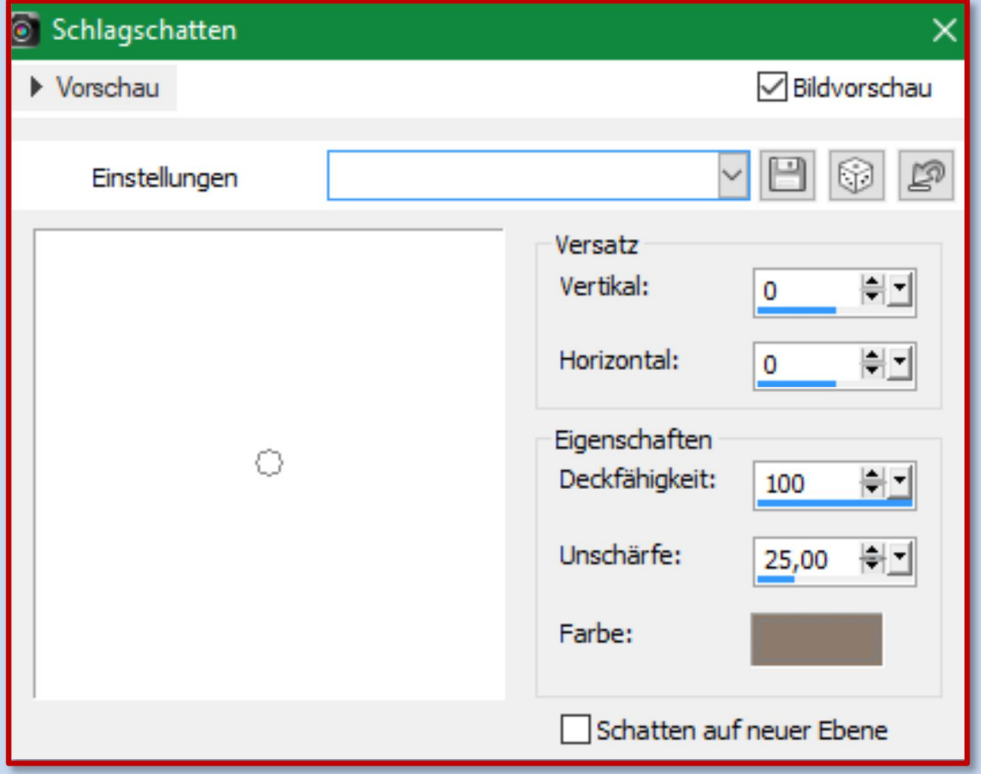

- 4. Bild Rand hinzufügen Symmetrisch
	- 2 Pixel in der dunklen HGF
	- 3 Pixel in der hellen VGF
	- 2 Pixel in der dunklen HGF

## 5. Setze Dein Wasserzeichen und die Urheber-Hinweise auf Dein Bild und speichere das Bild als JPEG Datei ab.

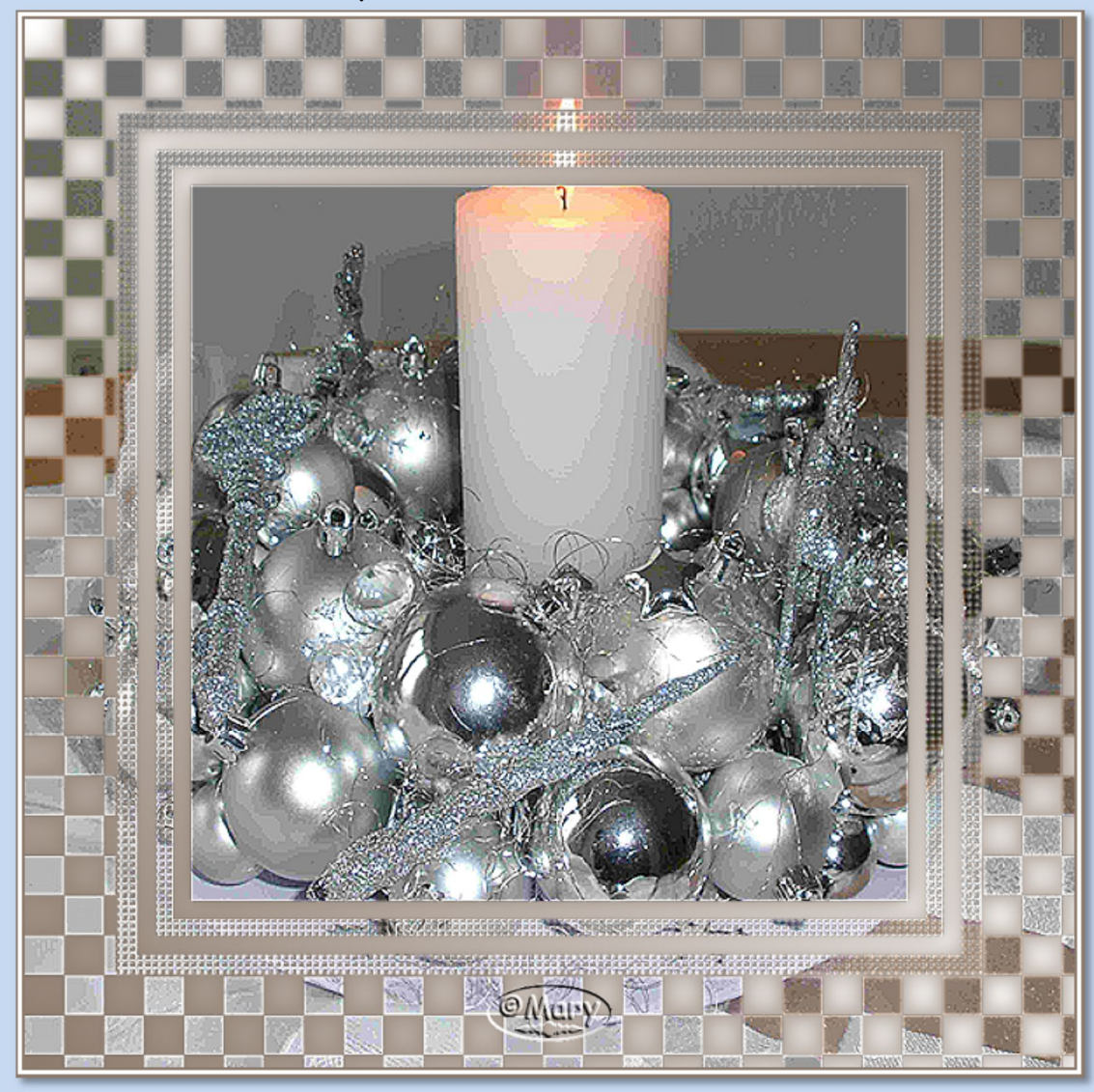

Hier ein Beispiel für ein verzerrtes Foto – **so solle man es nicht machen!**

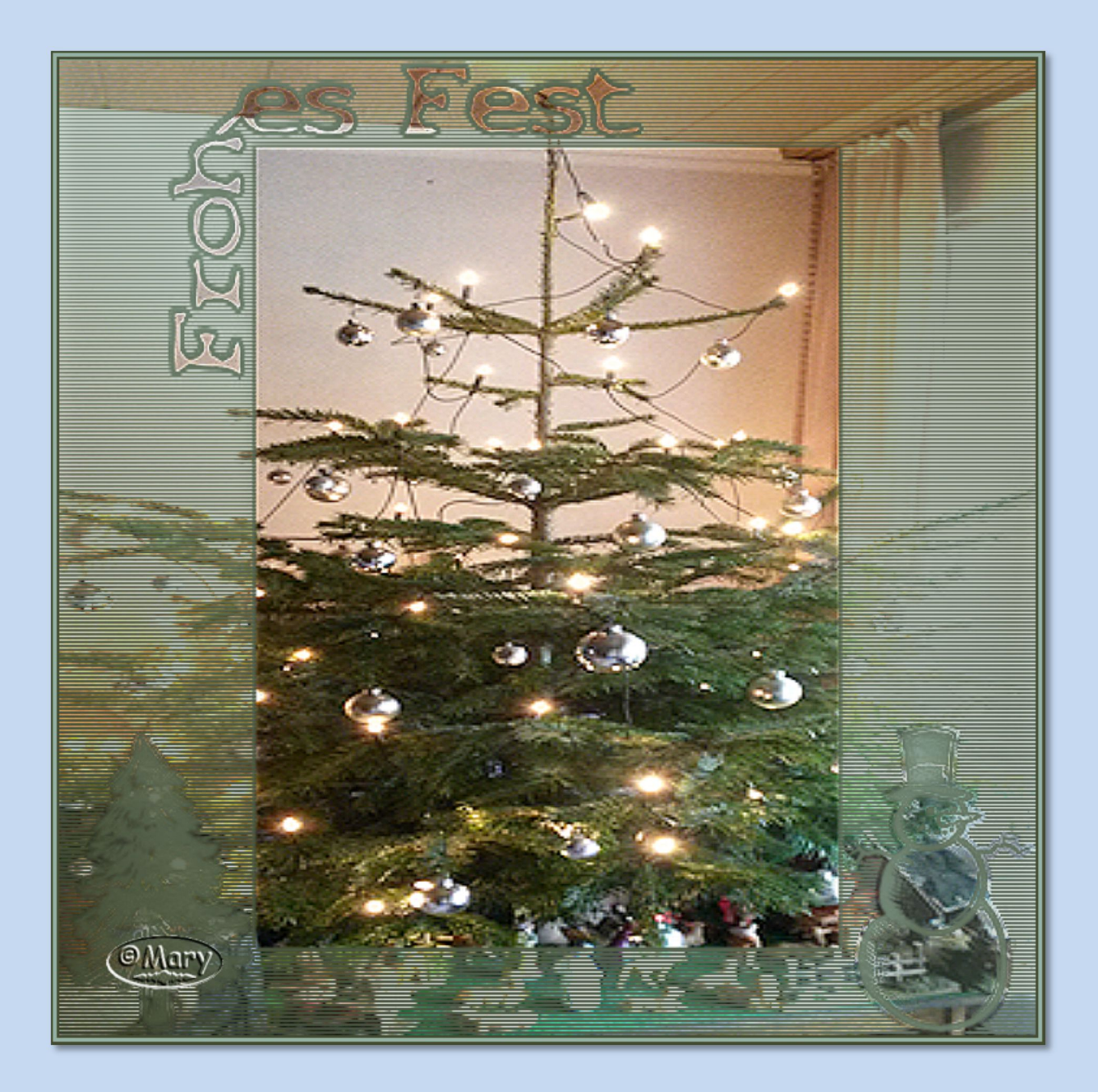